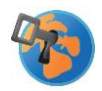

## Safe Exam Browser (SEB) - Instruktionen für Lehrpersonen

### Beschrieb Safe Exam Browser und Anwendung

Der **Safe Exam Browser** (SEB) ist eine Browser-Software (wie Google Chrome oder Firefox), mit der Online-Prüfungen zuverlässig und in kontrolliertem Rahmen abgehalten werden können. Sobald der SEB-Browser gestartet wird, sorgt er dafür, dass der Zugriff auf nur mit elob läuft, Funktionen, Programme verhindert und die Kommunikation über den PC eingeschränkt ist. Der SEB läuft lokal auf einem Gerät und muss für die Prüfung über das Internet mit elob verbunden werden.

## Einrichten und Installieren des Safe Exam Browsers

#### **Generelles zur Einrichtung**

- Sowohl Sie als Lehrperson, als auch Ihre Schüler:innen müssen den Safe Exam Browser auf Ihren Geräten herunterladen und installieren.
- Um eine Prüfung zu starten, erhalten die Schüler:innen von Ihnen als Lehrperson die **Zugangsdatei** (sog. Konfigurationsdatei des Safe Exam Browsers: Dort sind die von Ihnen erfassten Einstellungen vorbereitet) und zwei **Passwörter** (je eines für den Start und für das Beenden der Prüfung).
- Sie als Lehrperson legen in der Konfigurationsdatei des Safe Exam Browsers fest, was während der Prüfung erlaubt ist und was nicht.
- **Bei diesem Schritt unterstützen wir Sie: Wir erstellen für Sie eine individuelle Konfiguration für Ihre Prüfung.**

### Vorbereitung Lehrperson: Installation

Windows (Notebook)

1) Installationsdatei unter diesem [Link](https://safeexambrowser.org/download_en.html#Windows) herunterladen und via Doppelklick öffnen. Sollte es Probleme mit dem Download geben, versuchen Sie es mit der älteren Version (Safe Exam Browser 2.4.1. für Windows).

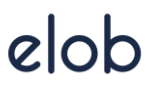

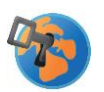

2) elob[-Konfigurationsdatei h](https://www.elob.ch/de/downloads)erunterladen und in einen von Ihnen bevorzugten Ordner abspeichern.

Mac (Notebook)

- 1. Installationsdatei unter diesem [Link](https://safeexambrowser.org/download_en.html#MacOSX) herunterladen und via Doppelklick öffnen.
- 2. SEB-Programm in den Programmordner verschieben.

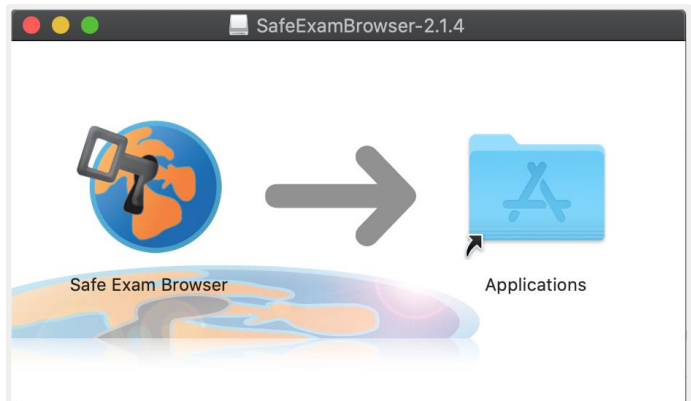

3. elob[-Konfigurationsdatei h](https://www.elob.ch/de/downloads)erunterladen und in einen von Ihnen bevorzugten Ordner abspeichern.

### Smartphone oder Tablet

Die App des Safe Exam Browser lässt sich für eine Nutzung via Smartphone oder Tablet über die gängigen App-Stores herunterladen. Für iOS-Geräte muss eine Beta-Version des SEB heruntergeladen werden: <https://testflight.apple.com/join/egxLmc4j>

Laden Sie danach die elob[-Konfigurationsdatei h](https://www.elob.ch/de/downloads)erunter.

## Vorbereitung der Prüfung: Prüfungseinstellungen mit Konfigurationsdatei für SEB vorab anpassen

Die Durchführung einer Prüfung mit elob im SEB setzt die Nutzung einer (verschlüsselten) **Konfigurationsdatei** voraus. Diese wird von den Lehrpersonen erstellt und anschliessend an die Schüler weitergegeben. Die Konfigurationsdatei gibt vor, was die Schüler während der Prüfung dürfen und was nicht, und fungiert als Zugang zur Prüfung: Durch das Öffnen der Konfigurationsdatei und der Eingabe des Start-Passworts befinden sich die Schüler automatisch in der zuvor angelegten Prüfung.

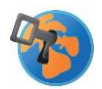

Um die Konfigurationsdatei für Ihre individuelle Prüfung anzupassen, gehen Sie bitte wie folgt vor (nachdem Sie Safe Exam Browser installiert haben und die von uns vorkonfigurierte Konfigurationsdatei abgespeichert haben, wie unter "Installation" beschrieben):

**WICHTIG**: **Bevor Sie die bereitgestellte Konfigurationsdatei starten, notieren Sie sich unbedingt die nachfolgend aufgeführten Passwörter (ggf. durch Sie abgeändert), damit es nicht irrtümlicherweise zu einer unbeabsichtigten Sperrung des eigenen Endgerätes kommt**.

Von uns gesetzte Passwörter (können Sie in der Konfigurationsdatei anpassen):

- Start des SEB und der Konfigurationsdatei: Start123
- Administratorenpasswort: Elob22!
- Beenden des SEB: Ende123

#### Windows

1. Starten Sie das SEB Configuration Tool, indem Sie unter Windows im Suchfeld unten links beispielsweise "config" oder "SEB" eingeben:

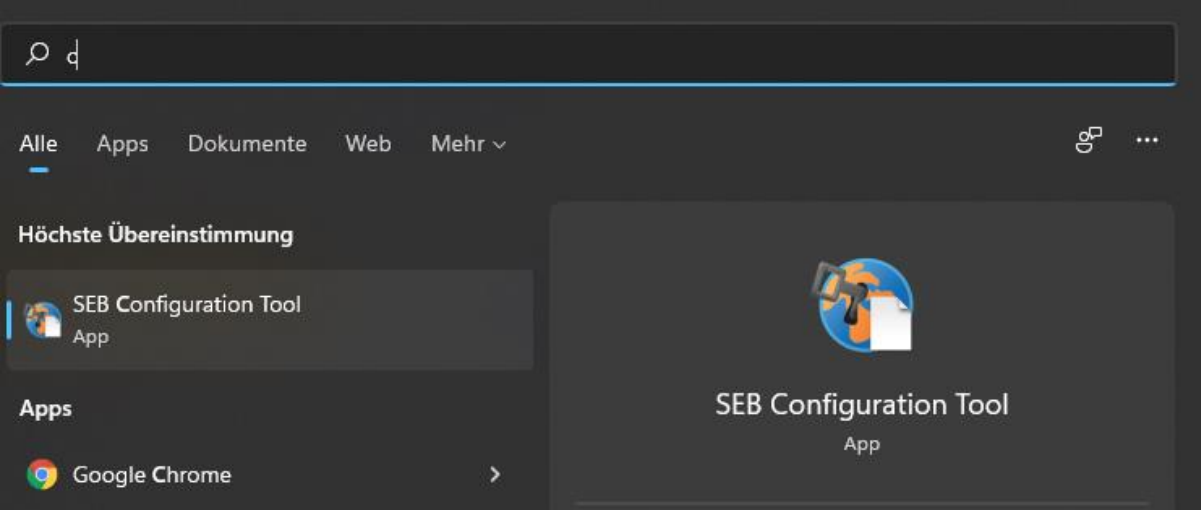

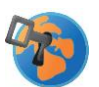

#### 2. Zuerst geben Sie das Passwort "Start123" ein. In einem zweiten Schritt geben Sie dann das Passwort "Elob22!" ein.

Einstellungen werden geladen: Local Client Settings In diesen Einstellungen benutztes SEB-Administrator-Passwort eingeben: OK Abbrechen

elob

Das folgende Fenster erscheint. Beantworten Sie es mit Ja.

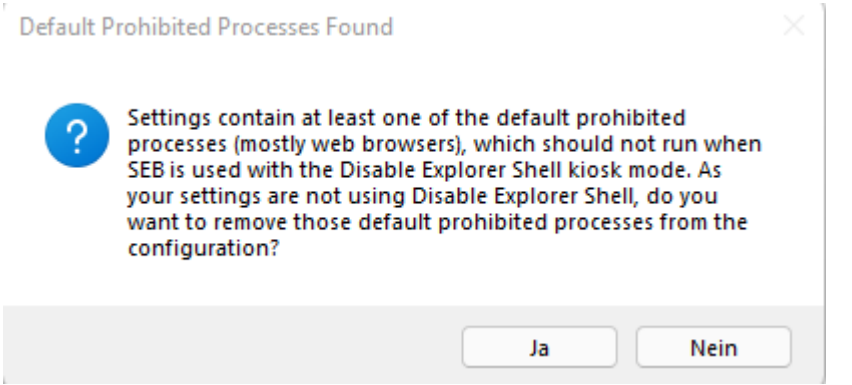

- 3. Bitte beachten Sie die Voreinstellungen in der Datei und passen Sie diese individuell an. Ändern Sie die Voreinstellungen - insbesondere:
	- a. **Start-URL** ändern auf URL zu Ihrer elob-Umgebung (bspw. Kantonsschule Büelrain: https://kbw.elob.ch) im Reiter "General" ins entsprechende Feld unter "Start-URL" ein.
	- b. **Passwort zum Beenden** einer Prüfung durch die SchülerInnnen unter "Quit/unlock password" (momentan ist "Ende123" voreingestellt). Dieses Passwort werden Sie zum Abschluss der Prüfung an die SchülerInnen verteilen, damit diese die Prüfung beenden können
	- c. Ändern Sie gegebenenfalls das **Administrator-Passwort** (momentan ist es Elob22!)

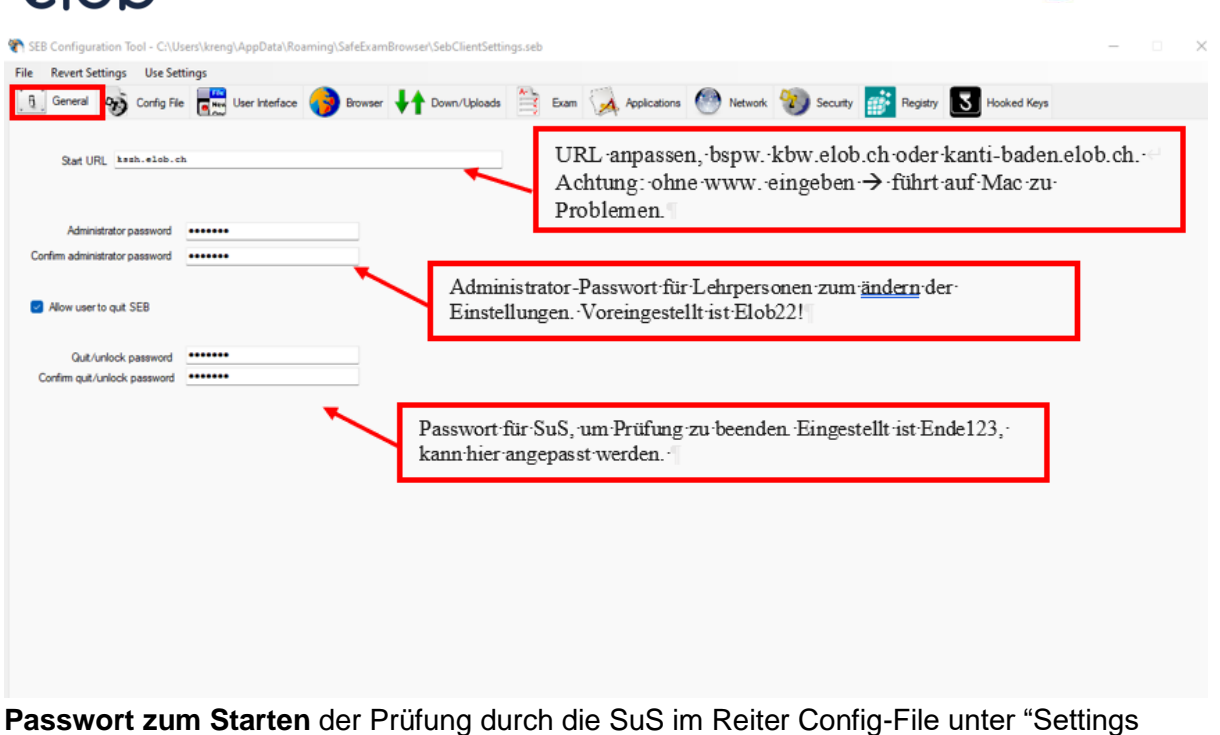

password" (momentan ist "Start123" voreingestellt). Dieses Passwort werden Sie später / kurz vor der Prüfung an Ihre SchülerInnen kommunizieren, damit diese mit der Prüfung beginnen können.

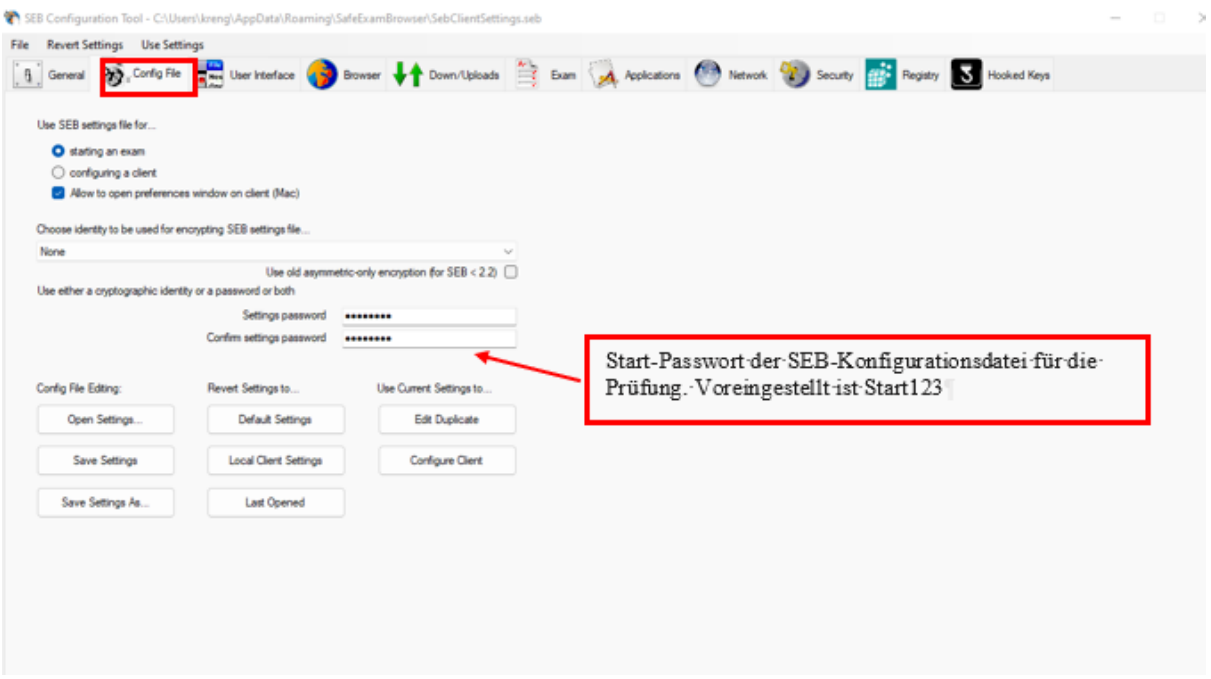

4. Speichern Sie die Konfigurationsdatei: Achten Sie darauf, dass Sie "Use SEB configfile for" auf "starting an exam" eingerichtet haben und benennen Sie die Datei (bspw. "SEB-Datei BWL-Prüfung 5. Mai 22")

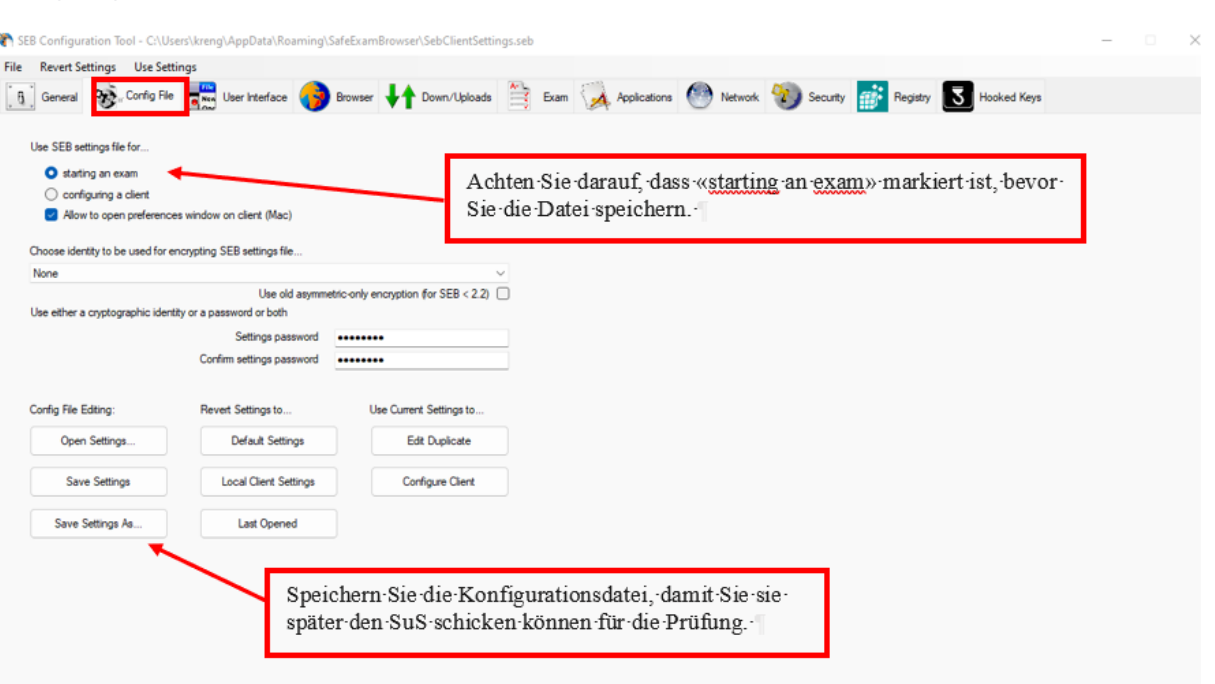

- 5. Testen Sie die Funktionsweise der Konfigurationsdatei, als wären Sie selber ein Schüler: Doppelklicken Sie dazu auf die von Ihnen gespeicherte Konfigurationsdatei ("SEB-Datei BWL-Prüfung 5. Mai 22").
	- a. Geben Sie das Settings-Passwort ein (vormals "Start123", nun ggf. geändert durch ein individuell durch Sie gewähltes Passwort)
	- b. Authentisieren Sie sich auf elob mit Ihren Login-Daten.
	- c. Starten Sie die Prüfung und beantworten testhalber einige der Fragen aus der Prüfung.
	- d. Beenden Sie die Prüfung mit dem Ende Passwort (vormals "Ende123", nun ggf. geändert durch ein individuell durch Sie gewähltes Passwort)

#### Mac

1. Starten Sie den Safe Exam Browser:

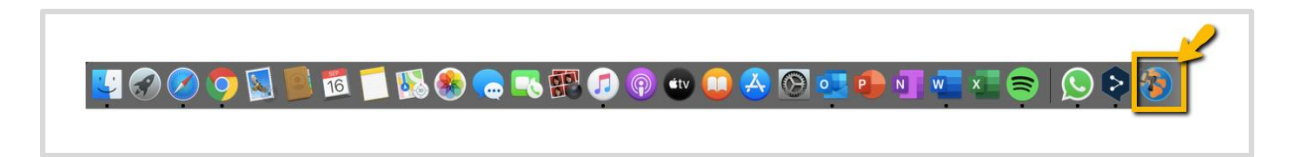

2. Die Konfigurationsdatei öffnen unter: Oben links auf SafeExamBrowser klicken, dann Einstellungen.

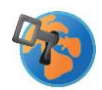

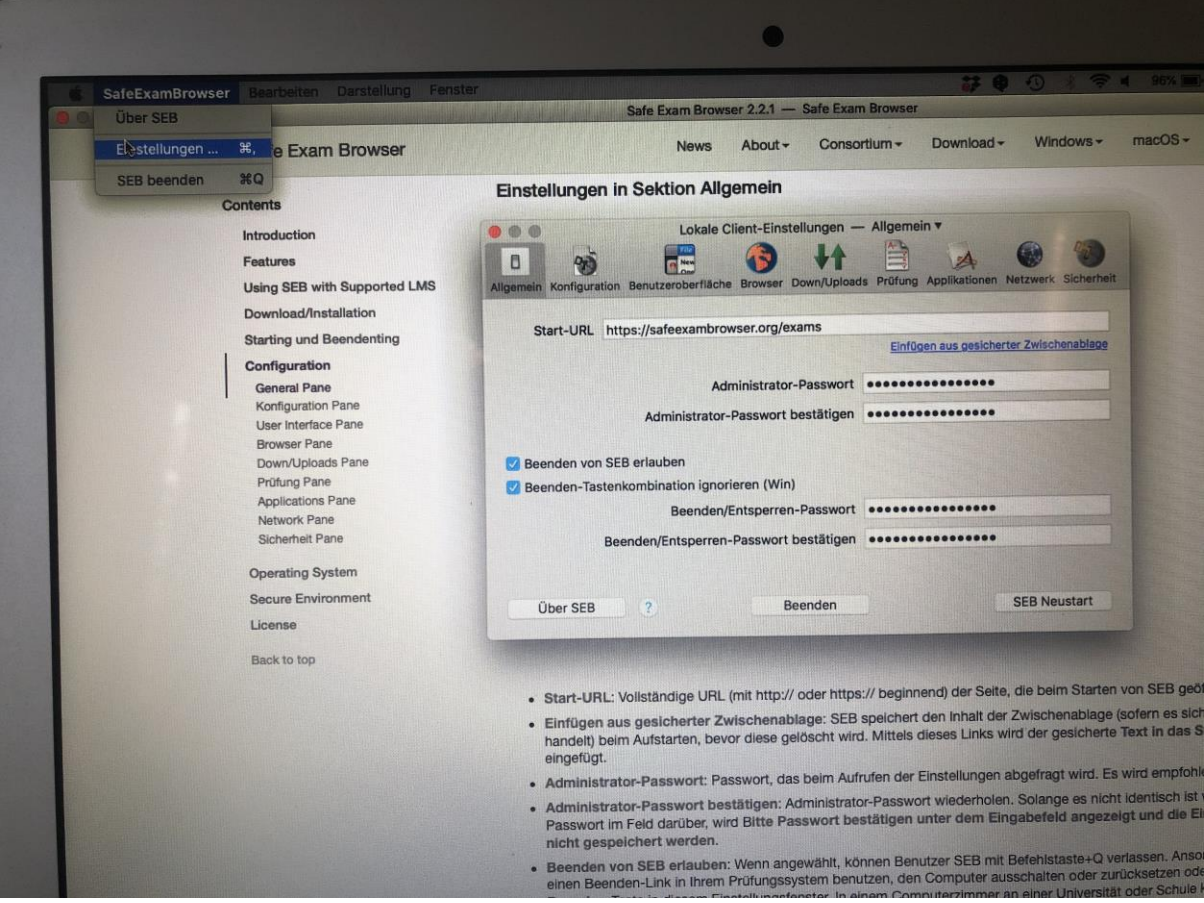

Anschliessend im geöffneten Fenster auf den Reiter "Konfiguration", und dann unten auf öffnen:

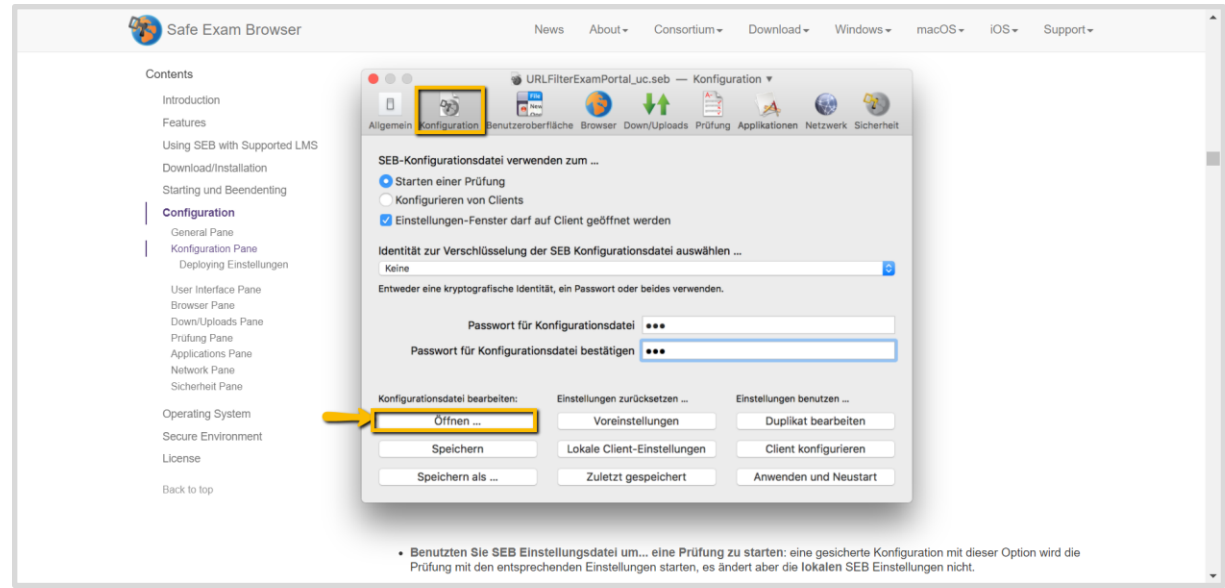

- 3. Dann die vorkonfigurierte, heruntergeladene [Konfigurationsdatei](https://www.elob.ch/de/downloads) auswählen und auf "Öffnen" klicken:
	- a. Prüfungspasswort: Start123
	- b. Adminstratorpasswort: Elob22!

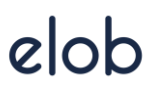

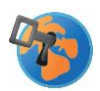

- 4. Sie haben jetzt die Datei mit allen Voreinstellungen geöffnet. Diese können Sie jetzt wie folgt anpassen:
	- a. Reiter "Allgemein":
		- i. **Start-URL** ändern auf URL zu Ihrer elob-Umgebung (bspw. Kantonsschule Büelrain: https://kbw.elob.ch) im Reiter "General" ins entsprechende Feld unter "Start-URL" ein.
		- ii. Ändern Sie gegebenfalls das **Administrator-Passwort** (momentan ist es Elob22!)
		- iii. Ändern Sie das **Passwort zum Beenden** einer Prüfung durch die SchülerInnnen unter "Quit/unlock password" (momentan ist "Ende123" voreingestellt). Dieses Passwort werden Sie zum Abschluss der Prüfung an die SchülerInnen verteilen, damit diese die Prüfung beenden können

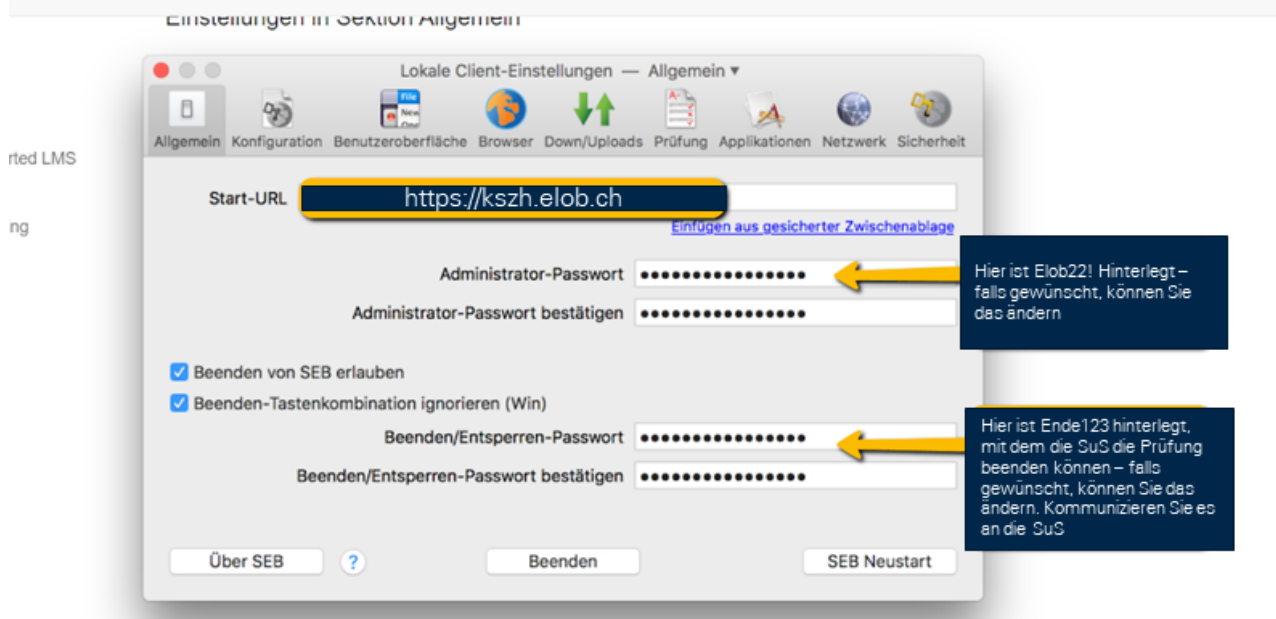

b. Reiter "Konfiguration": Ändern Sie das **Passwort zum Starten** der Prüfung durch die SuS im Reiter Config-File unter "Settings password" (momentan ist "Start123" voreingestellt). Dieses Passwort werden Sie später / kurz vor der Prüfung an Ihre SchülerInnen kommunizieren, damit diese mit der Prüfung beginnen können.

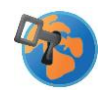

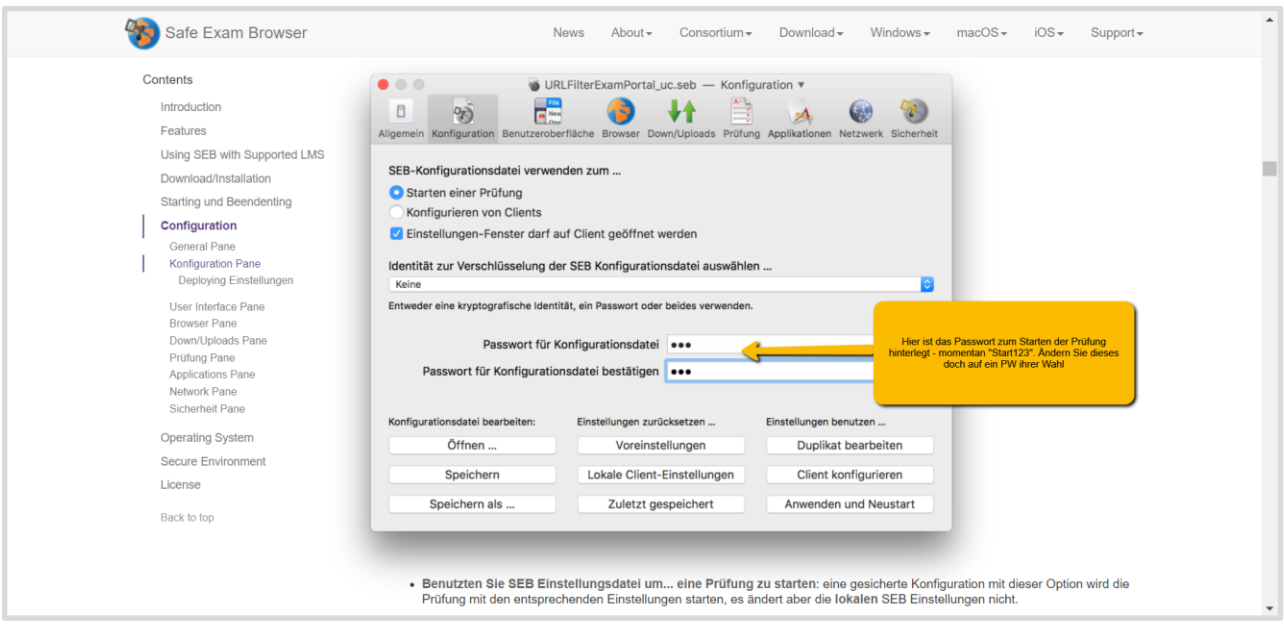

- 5. Speichern Sie die Konfigurationsdatei (Reiter "Konfiguration" -> Speichern). Klicken Sie anschliessend "Anwenden". Dadurch haben Sie gleich einen Test, wie sich die Konfigurationsdatei verhält. Beenden Sie den Safe Exam Browser mit dem Ende-PW
- 6. Die hiermit überschriebene Konfigurationsdatei können Sie jetzt nochmal doppelklicken um zu prüfen, wie sich das für eine Schüler\*in verhalten würde. Anschliessend können Sie diese Datei vor der Prüfung allen Schüler\*innen zukommen lassen, und zu gegebener Zeit (Start und Ende) die jeweiligen Passwörter kommunizieren.

### elob einrichten für Safe Exam Browser

Damit Sie Ihre Prüfungen richtig aufsetzen, finden Sie hier die wichtigsten Details.

Unter "Prüfungen" finden Sie die Möglichkeit, eine Prüfung einzurichten.

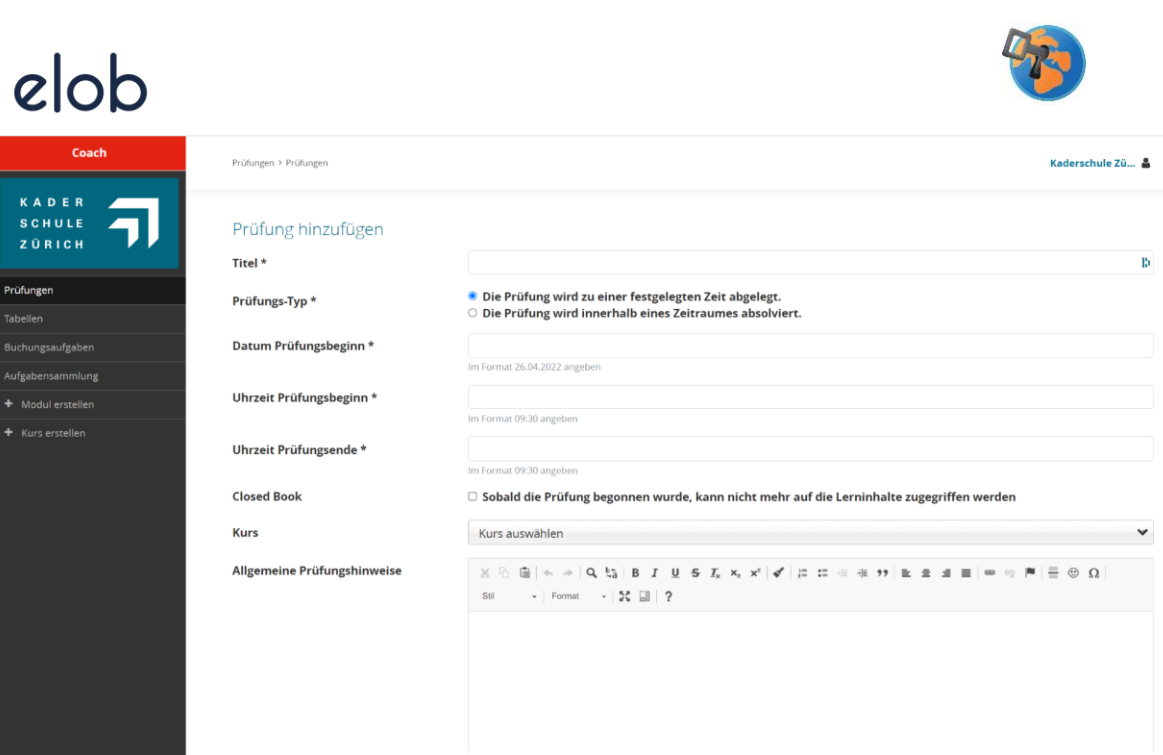

- **Prüfungstyp:** Sie können bestimmen, ob die Prüfung zu einem Zeitpunkt oder in einem Zeitraum stattfindet. Mit der zweiten Option können Sie bspw. Probeprüfungen für eine längere Zeit zur Verfügung stellen.
- **Closed Book-Modus**: Wenn angewählt sind die Inhalte auf elob für die Lernenden während der Prüfung nicht mehr zugänglich. **Wichtig:** Sofern nicht ausgewählt, können die Lernenden auf alle Inhalte auf elob zugreifen während der Prüfung.
- Lernende freischalten: Die Lernenden können automatisch freigeschaltet werden, wenn Sie einen Kurs auswählen.

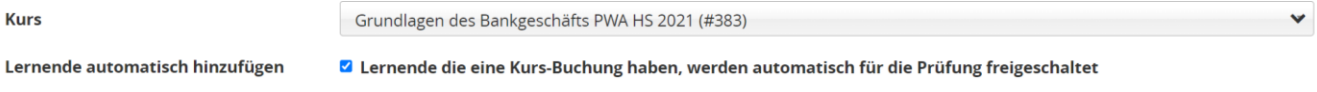

- Prüfungshinweise: Hier können Sie Instruktionen erfassen, die die Lernenden sehen.

Prüfung zusammenstellen: Aus bestehenden oder neuen Fragen

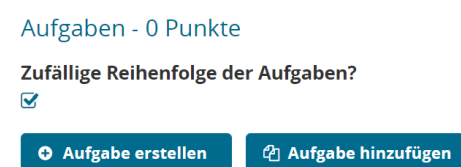

### Instruktion für Lernende und Hinweise zu Prüfungssituationen

#### **Installation und Einrichtung**

1. Download der Installationsdatei für [Windows,](https://safeexambrowser.org/download_en.html) [Mac](https://safeexambrowser.org/download_en.html#MacOSX) und [iOS](https://testflight.apple.com/join/egxLmc4j) (Testflight-App für Beta-Version) herunterladen

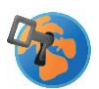

- 2. **Achtung**: Erwähnen Sie explizit, dass die Lernenden den Safe Exam Browser nach der Installation noch nicht starten sollen - der Safe Exam Browser soll erst vor der Prüfung gestartet werden.
- 3. Senden Sie den Lernenden die von Ihnen zuvor bearbeitete Konfigurationsdatei mit der richtigen URL und das Start-/Ende-Passwort. Die Lernenden sollen die Datei gut auffindbar auf dem Gerät speichern.
- 4. Teilen Sie den Lernenden mit, dass sie sich das elob-Login merken sollen, da Passwortmanager im SEB nicht funktionieren.

#### **Hinweise**

Natürlich können Betrugsversuche auch mit dem Safe Exam Browser nicht zu 100% ausgeschlossen werden. Aus Erfahrung minimieren sich diese, wenn die Prüfung vor Ort mit einer Aufsichtsperson abgehalten wird.

Wir empfehlen Ihnen eine Probeprüfung zu machen, die noch nicht zählt, um sicherzustellen, dass alle Schüler\*innen den Safe Exam Browser tatsächlich installiert haben

### Probleme während der Prüfung

- Die Lernende hat sich aus elob ausgeloggt. Sie kann sich wieder einloggen, die Resultate werden gespeichert, sofern sie über Internetverbindung verfügt.
- Die Prüfung ist durch den SEB-Sperrbildschirm blockiert. Beenden Sie den SEB-Browser mit dem Ende-Passwort (Ende123) und starten sie diesen neu. Die Ergebnisse wurden gespeichert, sofern die Lernende mit dem Internet verbunden war.
- Eine Störmeldung erscheint, dass die Prüfung per Mail an den Coach verschickt wurde. Sie sollten eine Mail mit den Prüfungsresultaten erhalten haben. Die Aktivitäten der Lernenden können Sie unter Prüfungsergebnisse beim Lernenden anschauen (im Prüfungs-Log).

### Fragen und Probleme

- **Bei iPads (iOS) können User aus dem App, indem sie die Home-Taste drücken.** Das liegt daran, dass im Konfigurationsfile kein Beenden-Passwort erfasst wurde.
- **Das File funktioniert nicht auf Apple-Geräten.** Stellen Sie sicher, dass die URL im Konfigurationsfile richtig eingegeben ist [\(https://kbw.elob.ch,](https://kbw.elob.ch/) wichtig ist das https:// und geben Sie es ohne www. ein)

Falls Sie Unterstützung bei der Einrichtung brauchen, helfen wir Ihnen gerne weiter.

Kontakt: Roland Wirth [roland.wirth@kszh.ch](mailto:roland.wirth@kszh.ch)